# Smart Altitude WebGIS: overview of available functions

# **Getting Started**

### **Access to Smart Altitude WebGIS:**

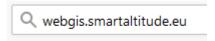

To go to the Smart Altitude WebGIS startpage, type into your browser adress bar: webgis.smartaltitude.eu OR use your search machine looking for Smart Altitude WebGIS.

# **Choose your language**

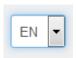

Choose your preferred language directly above. You can choose between English, German, French, Italian and Slovenian. Please note, that layer attributes are only available in their original language English.

#### **About Smart Altitude**

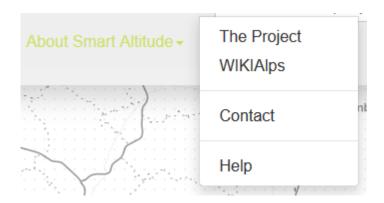

Clicking on "About Smart Altitude" in the grey bar on top of the website, it gives you links to the Smart Altitude project homepage as well as to WIKIAlps. On the Smart Altitude project homepage you can find background information and the objectives of the Smart Altitude project. On the Alpine Space homepage there are the objectives of the Smart Altitude WebGIS. In WIKIAlps you can find further links regarding project partners, Living Labs and articles on related topics available in this WebGIS.

### **Basic introduction**

Getting Started: follow the basic instruction – click on the question icon on the right hand side in the grey bar on the top.

# Create your own map

### **Choose layers**

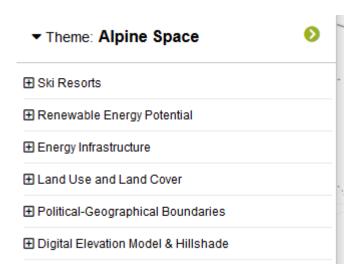

In the menu tree on the left hand side you find all datasets, which are available in the WebGIS organized by content. You can fold out and up the menu clicking on the field "Theme". In the menu categories you find topics concerning the Smart Altitude project data results that shall be made accessible to the public within this WebGIS. Other data can be used as background or additional information.

### **Activate layers**

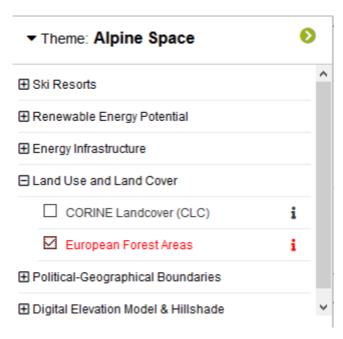

http://www.wikialps.eu/ Printed on 2025/07/10 02:44

Clicking the checkbox on the left of the layer name activates the layer. A pre-styled visualization of that layer appears on the map.

# Get legend and further information

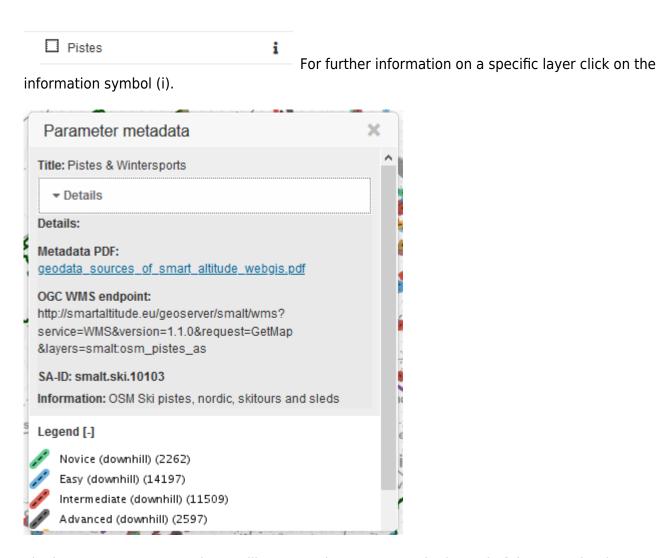

The box "Parameter metadata" will appear. There, you see the legend of the map, the data source and additional metadata.

### **Download of project results**

All project specific results (all KPIs, pist length per LAU and pist length per ski resort) can be downloaded by clicking on the blue download symbol in the upper right corner of the parameter metadata box. Protected areas, which are curated by IGF, are also available for download (Biosphere Reserves, National Parks, Natural Parks, World Heritage Sites, Grassland Biomass Ecosystem Service Indicator).

# **Change view extent**

### Choose the default extent

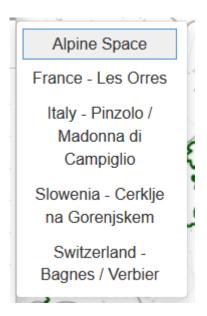

You can choose whether your default extent should be the whole Alpine Space or a specific test regions extent. The default theme "Alpine Space" means, that you'll see the data in the extent of the whole Alpine Space. You can also zoom to one of the pre-defined four Living Labs regions of the Smart Altitude project, selecting one of them clicking on the "Theme" bar and then on the interested one.

### Zoom to a specific municipality

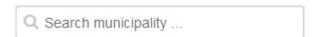

Use the search window if your region of interest is a specific municipality (LAU 2 unit) or a ski resort. Type in the name considering the proposal(s) below that will appear while typing. Select one of those. The extent will be immediately zoomed to the extent of the selected municipality or ski resort.

### Zoom in and out

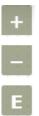

Use the plus (+) and the minus (-) symbol on the right hand side of the mapping window to zoom in and out or use your mouse scroll wheel doing the same job. Clicking on the E-symbol brings you directly to the outer extent of the selected theme.

http://www.wikialps.eu/ Printed on 2025/07/10 02:44

#### **Full screen**

To use the Smart Altitude WebGIS in full screen modus click on this symbol below the zooming tools.

# Styling of your map

### Change background map

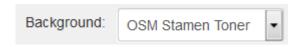

To change the background map click on the "Background" drop down menu on the right hand side in the grey bar on the top of the website. Choose your preferred background map.

### **Change layer properties**

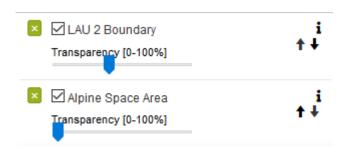

In the layer properties, below the menu tree, you can change the transparency as well as the drawing order of individual layers on the map. This are styling possibilities, while generating your own map, for the optimal layer view. Move the slider to change the transparency from 0 to 100%. Use the arrows on the right hand side to change the drawing order of the layers. Click on an upward arrow to bring the layer one level higher.

# Get information about specific locations/areas

Get single area's or pixel's attributes

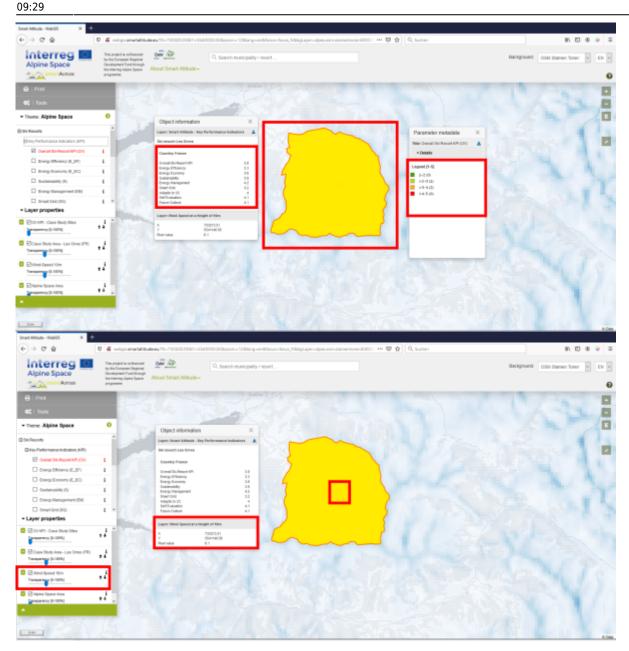

To select and inform you about a single polygon, municipality, pixel or object of interest, just click once on that feature. The selected polygon or raster will be coloured yellow and the parameter info box appears. There you can find all information you might be looking for. In the parameter info box the information of all activate layers at your cursor position will be listend.

# Get coordinates from a specific location

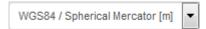

If you want to look for a specific location or to get the coordinates of a specific location, change the coordinate system in the "Coordinate" drop down menu in which you are interested in. Moving your mouse cursor on the mapping window, you'll see the corresponding coordinates besides the "coordinate" box in the narror grey bar.

http://www.wikialps.eu/ Printed on 2025/07/10 02:44

### Save your results

### Return to your personalised view

Return to your own WebGIS view/map by saving the web address (URL) as favorite or bookmark (depending on the used browser).

### Print your own map

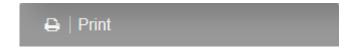

The print button/bar on the top of the menu tree allows you to convert your current own map to pdf format. Of course you can save and print that pdf.

#### **Calculation Tool**

1) The Calculation Tool (together with the Measurement Tool) is accessible via the 'Tools' section in the navigation panel.

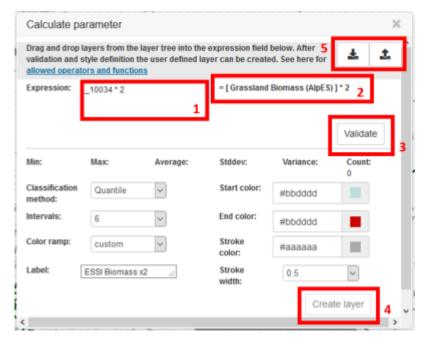

- 2) The calculation dialog opens with the following elements:
  - The expression box: A user can define the expression here. Smart Altitude layers can be dragged and dropped from the layer tree into this box, which will result in the 5-digit Smart Altitude layer code with a '\_' character prefix, pasted into the field. Valid operators and functions can be found here
  - 2. The **clear text expression label** which shows the expression entered in (1) with clear text variable names indicating the layer label.
  - 3. The **validation button**: to check the expression syntax and populate the statistic fields below. Statistic fields below are provided for the user as a quick sanity check of the correctness of the

 $\label{lem:update:2020/09/08} \ wiki: smartal titude\_webgis\_functions \ http://www.wikialps.eu/doku.php?id=wiki: smartal titude\_webgis\_functions \ http://www.wikialps.eu/doku.php?id=wiki: smartal titude\_webgis\_functions \ http://www.wiki: smartal titude\_webgis\_functions \ http://www.wiki: smartal titude$ 

expression. Only if the validation is successful, the 'Create Layer' button (5) will become active.

- 4. The 'Create Layer' button to create the user layer and display it on the map. The layer will be inserted into the 'Layer properties' list of active layers on the navigation panel. Depending on the complexity of the formula and the classification method, layer creation can take up to ~10seconds.
- 5. Expression **Import and Export** buttons: Expressions and corresponding styling can be saved to and imported from the local computer. This function allows sharing of expressions and user layers with other user. Not yet implemented.
- 3) The result is displayed on the map and the layer is available in the layer stack. Here the layer can be removed.

Have fun generating your own Smart Altitude related maps in the Alpine Space! Your IGF-Team: Dipl.-Ing. Cziferszky Andreas; Lucia Felbauer, MSc; Annemarie Polderman, PhD; Andreas Haller, PhD; PD Dipl.-Geogr. Dr. Oliver Bender

From:

http://www.wikialps.eu/ - WIKIAlps - the Alpine WIKI

Permanent link:

http://www.wikialps.eu/doku.php?id=wiki:smartaltitude\_webgis\_functions&rev=1599550150

Last update: 2020/09/08 09:29

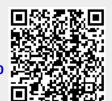

Printed on 2025/07/10 02:44 http://www.wikialps.eu/